## OBC サポート技術情報

OBC 定型文書

## 翌年1月の賞与処理で、過不足税額を精算する場合の操作方法について

この資料は、以下の製品が対象です。

給与奉行 J シリーズ

- ① 前年の年末調整処理を、「単独年調」で処理済みにします。
- ② [導入処理]-[給与体系登録]-[勤怠支給控除項目登録]メニューの[控除]ページで、 年調精算用の控除項目を登録します。

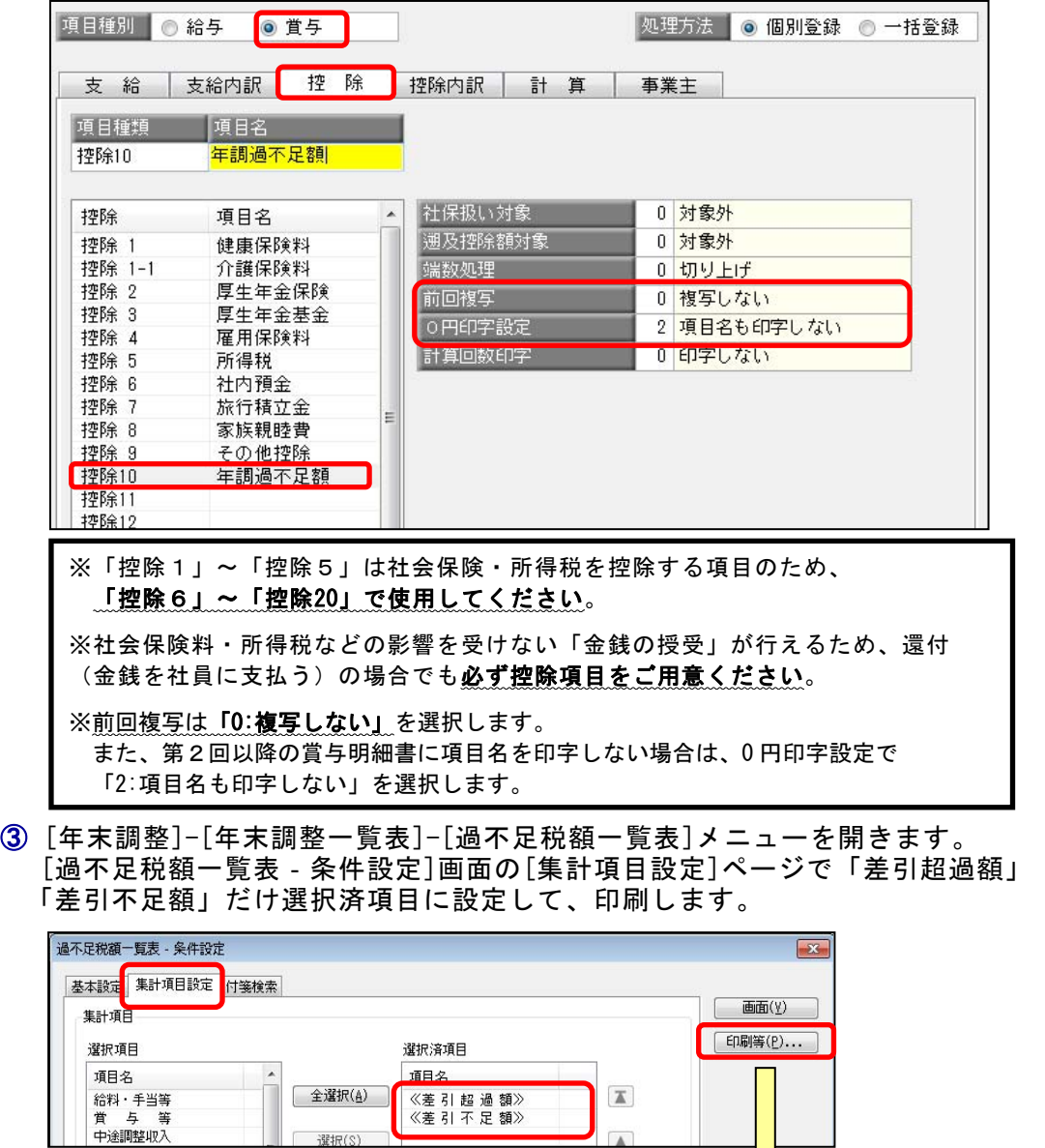

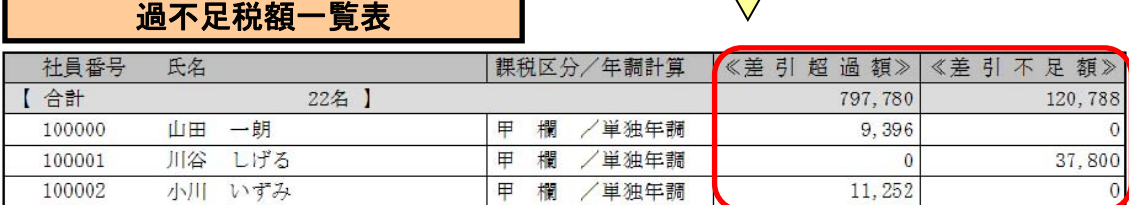

 $\sqrt{2}$ 

- ④ 本年度の処理がすべて終了しましたら、[随時処理]-[バックアップ]メニューで 本年度のバックアップデータを作成します。
- ⑤ [随時処理]-[年次更新]メニューで処理年を更新します。
- ⑥ 翌年の賞与処理を行います。 ー・……。<br>賞与処理画面で、②で作成した控除項目に金額を入力します。

○差引超過額・・・「マイナス」で入力します ○差引不足額・・・「プラス」で入力します

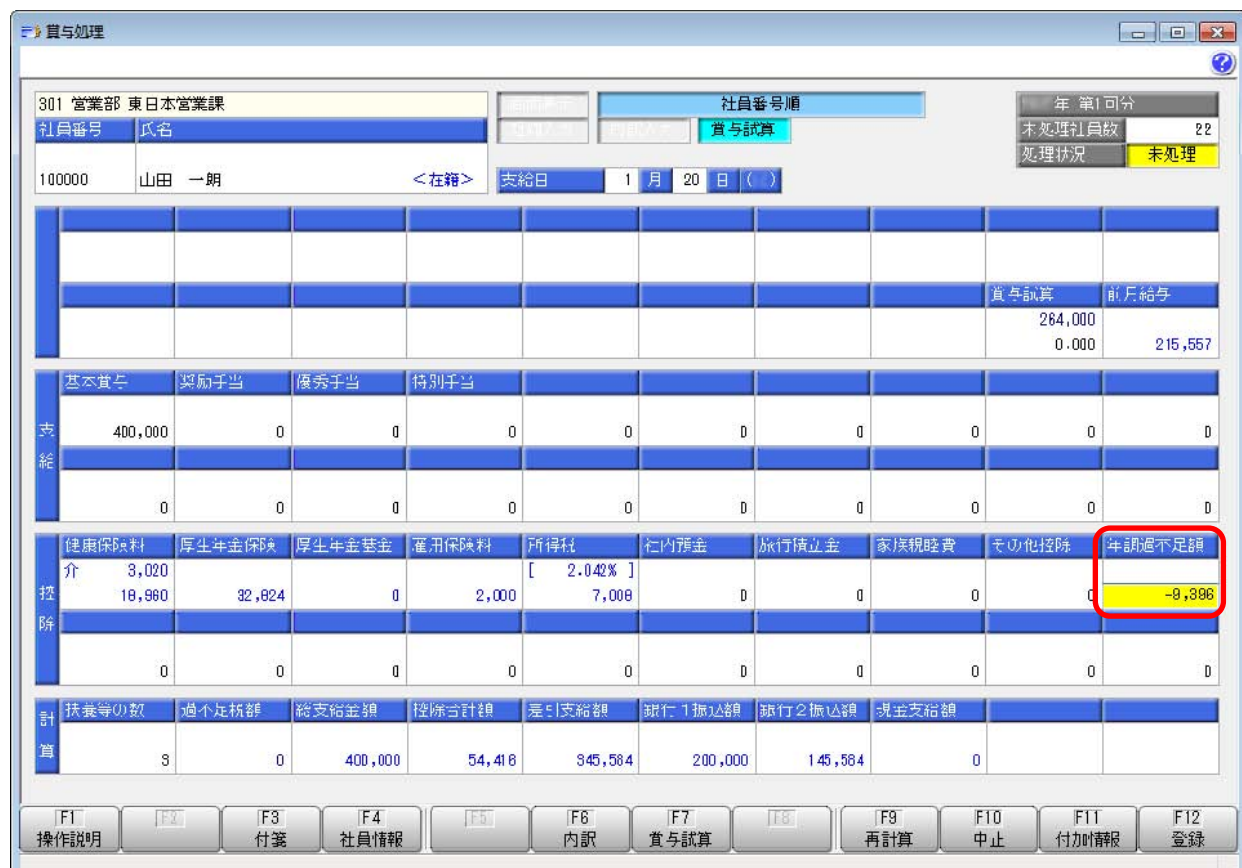

以 上